**Ministry of Education**

# **EFIS 2.0 - User Set Up Guide**  Version 1.3

**February 11, 2015**

## **Table of Contents**

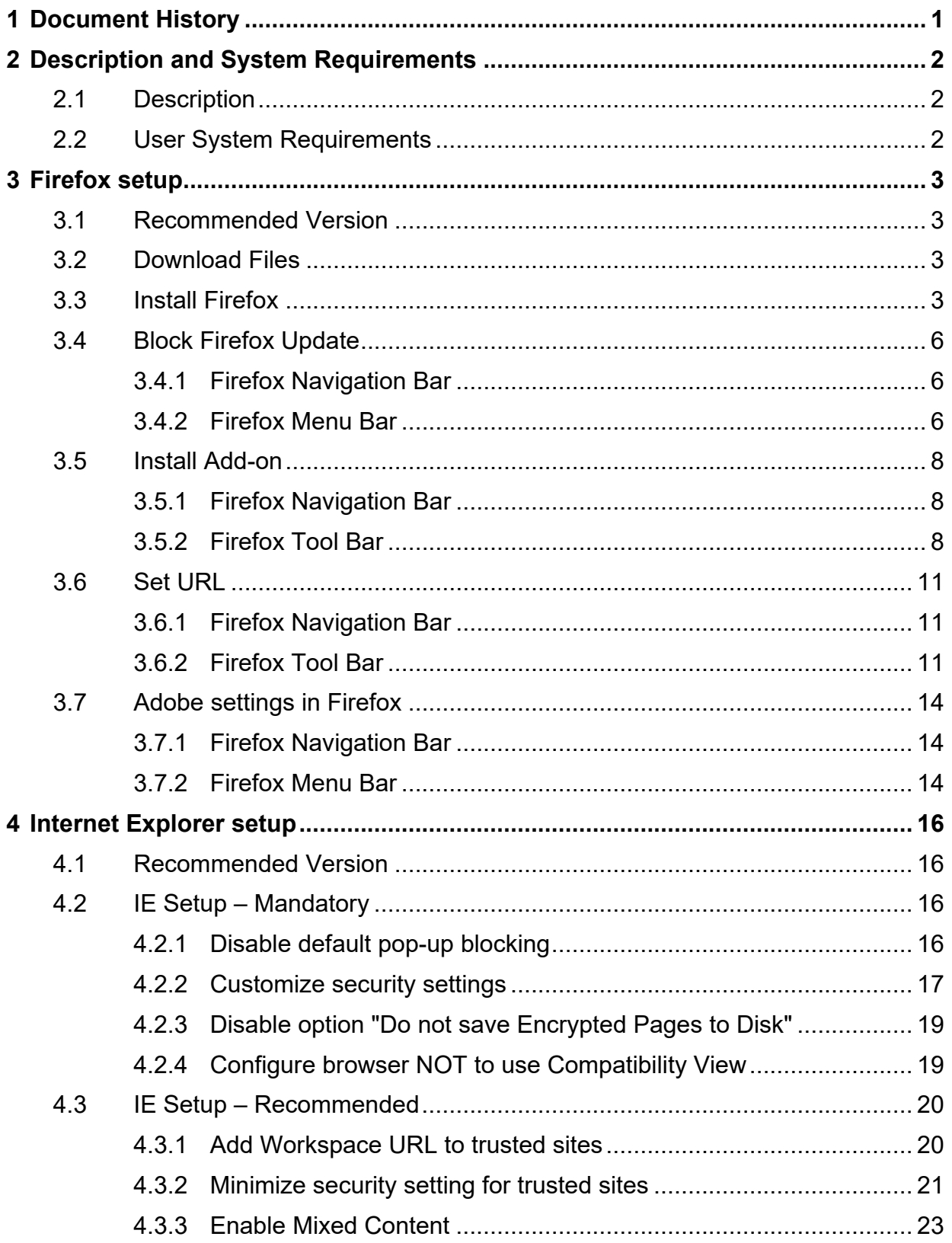

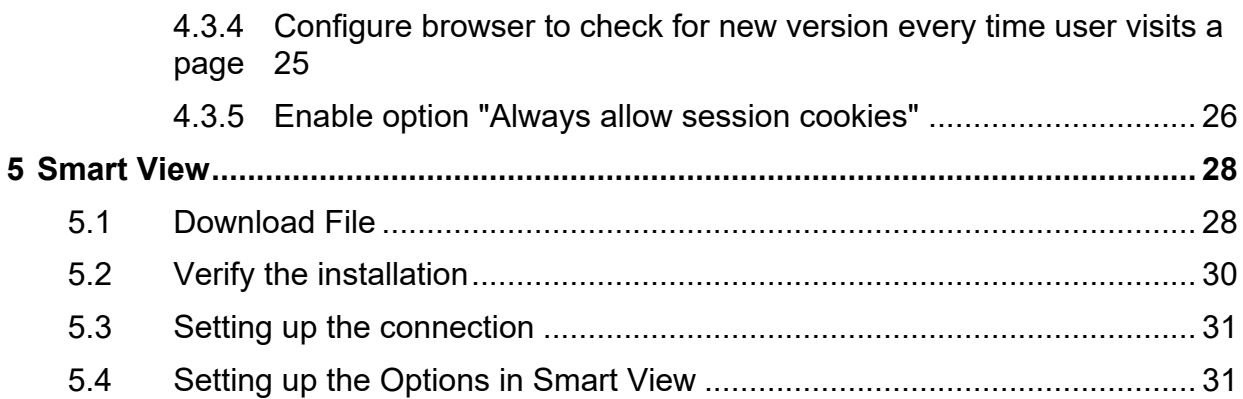

## <span id="page-3-0"></span>**1 Document History**

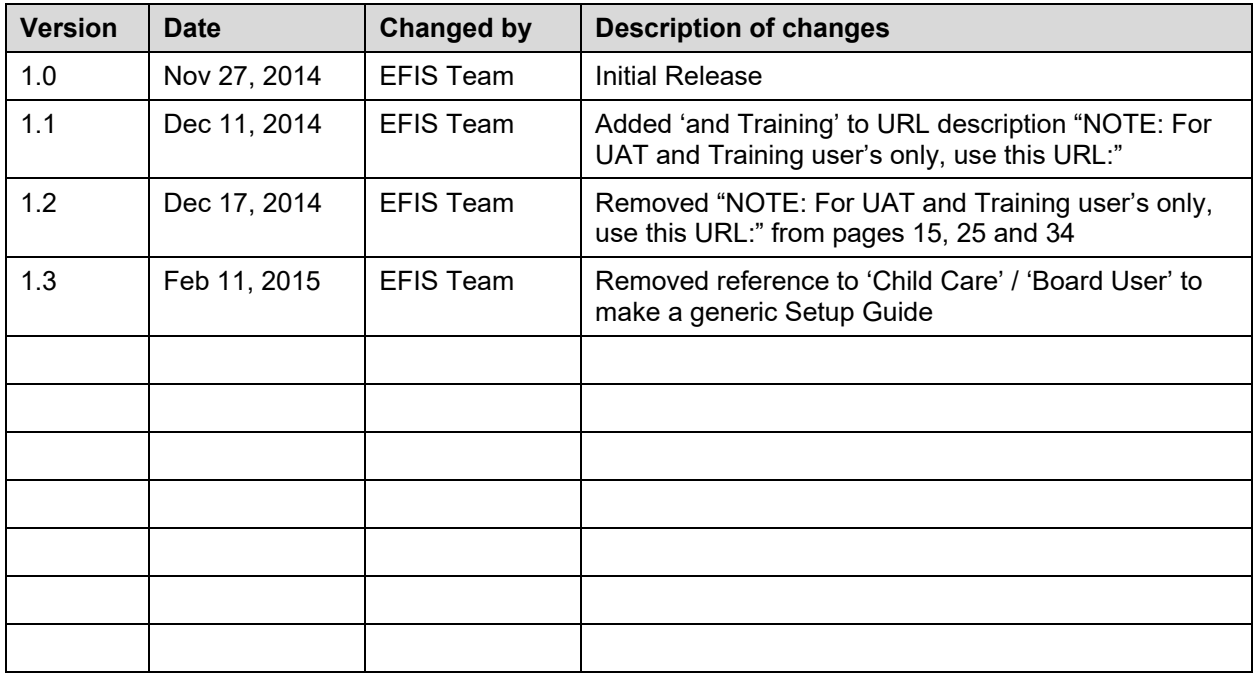

## <span id="page-4-0"></span>**2 Description and System Requirements**

## <span id="page-4-1"></span>**2.1 Description**

The following information describes the setup and configuration requirements that need to be made to the end user workstation in order to use the Planning application for EFIS 2.0 correctly.

In this 'User Setup Guide' you will find the detailed step-by-step instructions and location of software needed:

- to setup and configure a supported browser (either Internet Explorer 9 or Firefox 17)
- to setup and configure the Smart View (Microsoft Excel Plug-In) software on the end user workstation.

## <span id="page-4-2"></span>**2.2 User System Requirements**

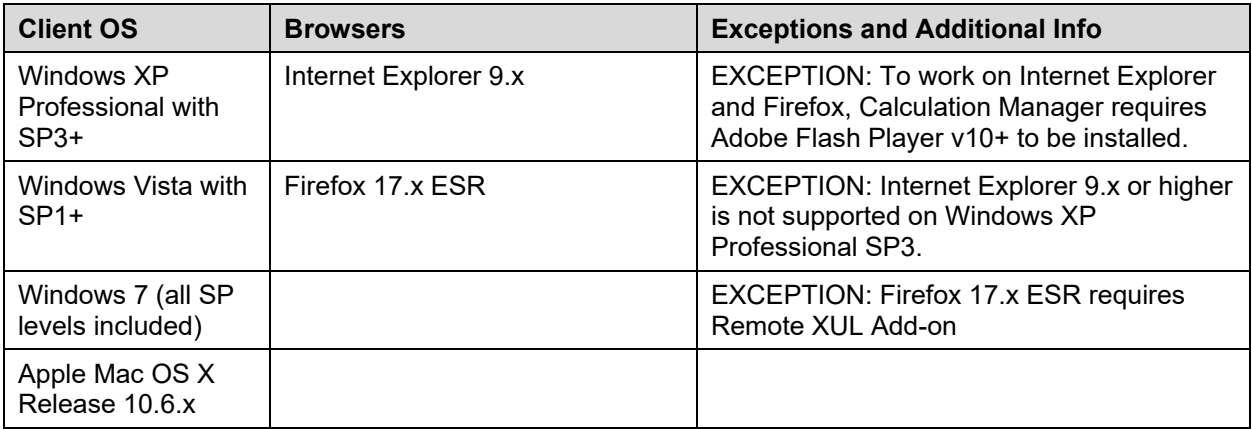

#### **Client Third Party Software**

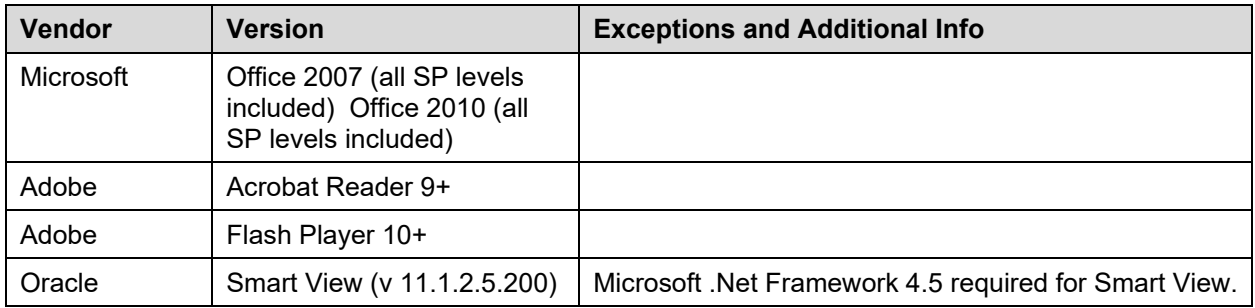

## <span id="page-5-0"></span>**3 Firefox setup**

## <span id="page-5-1"></span>**3.1 Recommended Version**

Firefox v17 is the recommend version for use with Oracle Hyperion Planning.

Versions later than v17 (up to and including the current version – v32) may also work, however, these versions are not officially supported by Oracle. If you already have v32 installed you may wish to try it first. If you experience any problems it is recommended that you downgrade to v17.

## <span id="page-5-2"></span>**3.2 Download Files**

- The following files are required:
	- o Firefox Setup 17 and
	- o Remote XUL manager.

They are both located in this one file:

<https://efis.fma.csc.gov.on.ca/Firefox/Firefox.zip>

## <span id="page-5-3"></span>**3.3 Install Firefox**

After clicking on the above link, you can download and install the file or elect to install the files without downloading them.

You may need to have Administrator rights to install Firefox. Please contact your local IT support desk to provide the Administrator access.

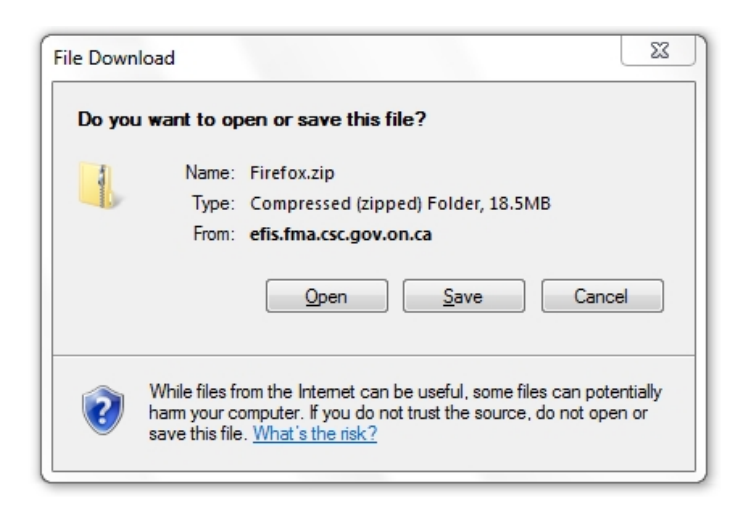

If you decide to save the file, the zipped file will be saved to your local computer and the files will appear in your download folder.

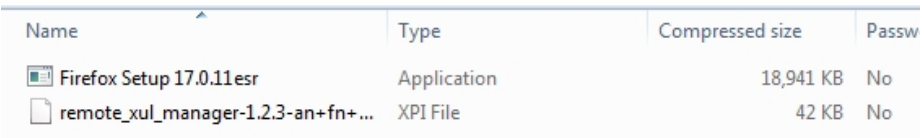

Click on 'Firefox Setup…' file to select a location to extract the file to. The location doesn't matter, so you can accept the default if you choose.

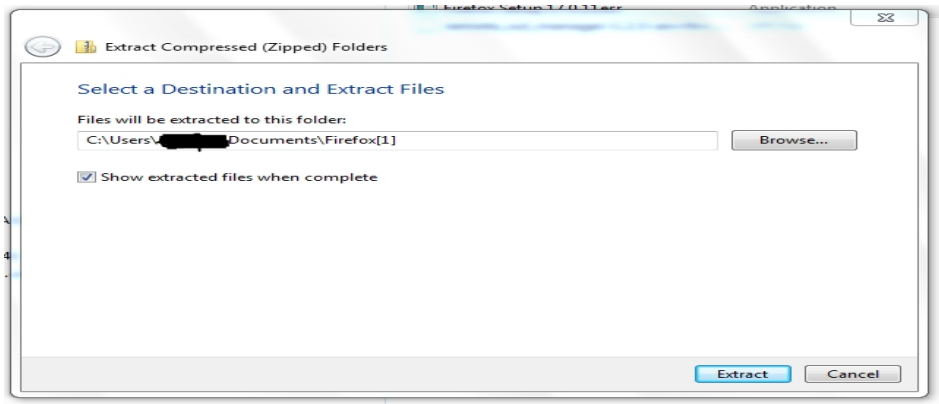

Click on 'Extract' to extract the file and install it. You will be prompted to extract both files at the same time. Do so at this time.

Click on 'Firefox Setup…' file to run the installation file. When prompted, click on 'Run' to start the installation.

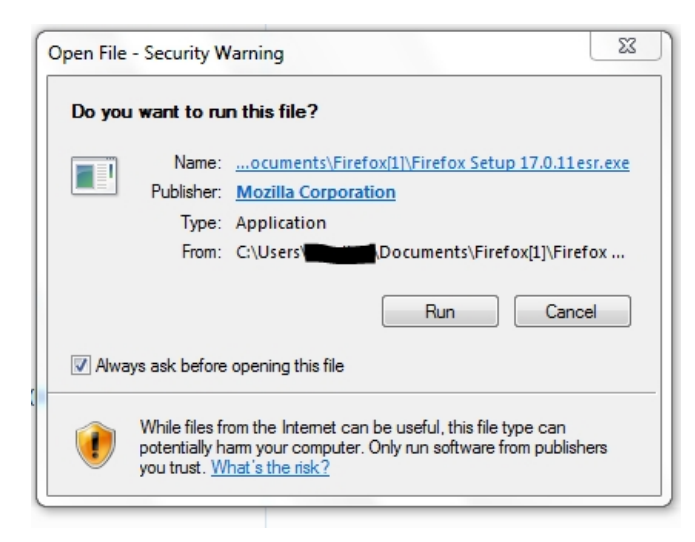

The Firefox installation will now start.

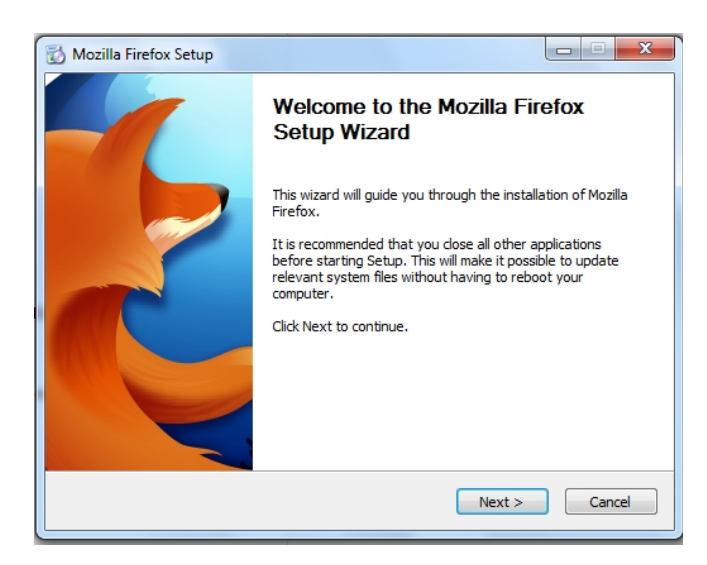

After Firefox has finished installation, open Firefox if it has not launched automatically

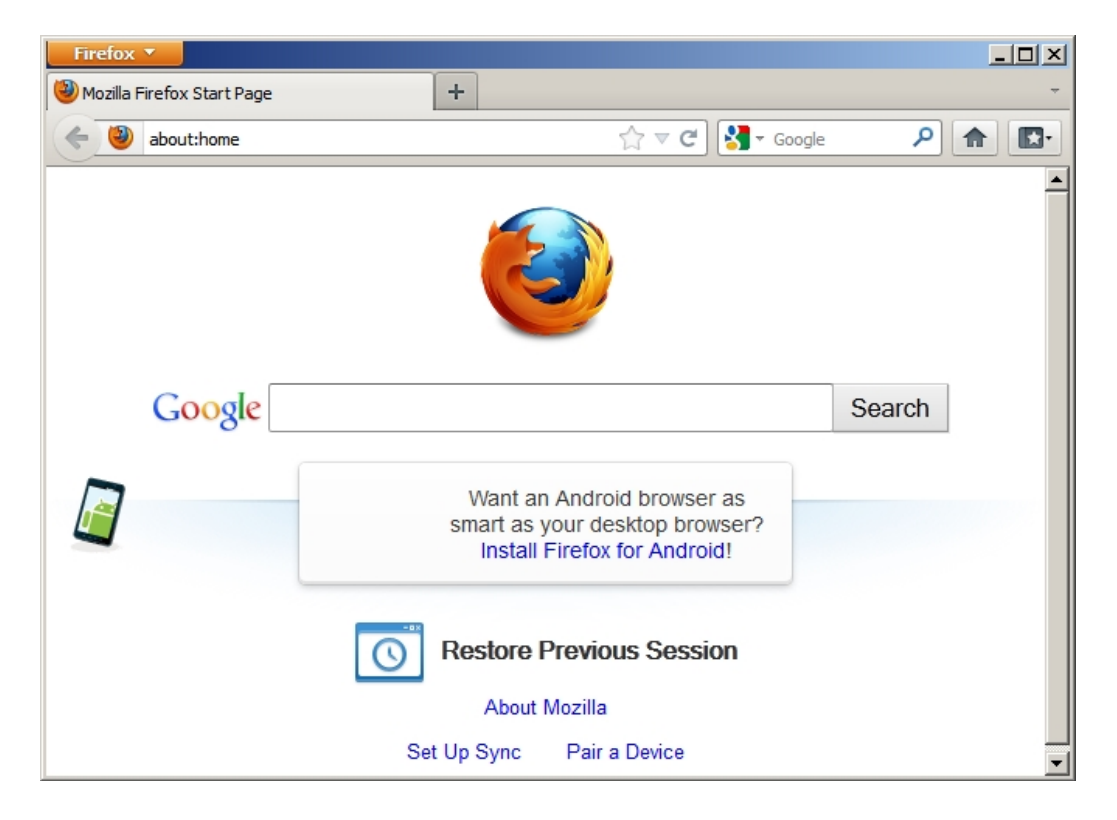

## <span id="page-8-0"></span>**3.4 Block Firefox Update**

This step is to be run right after the installation in order to block the update.

#### <span id="page-8-1"></span>**3.4.1 Firefox Navigation Bar**

In Firefox click on Firefox  $\rightarrow$  Options  $\rightarrow$  Options

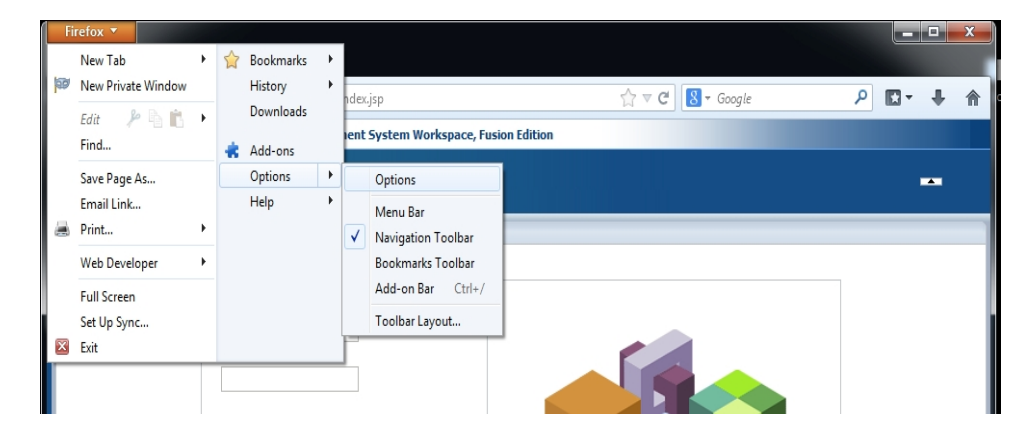

## <span id="page-8-2"></span>**3.4.2 Firefox Menu Bar**

In Firefox click on Tools  $\rightarrow$  Options

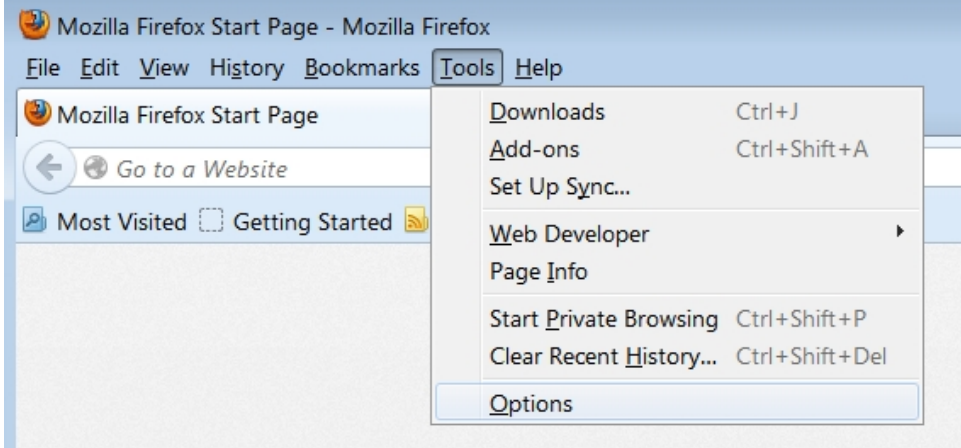

Under Advanced  $\rightarrow$  Update select "Never check for updates..." and click OK

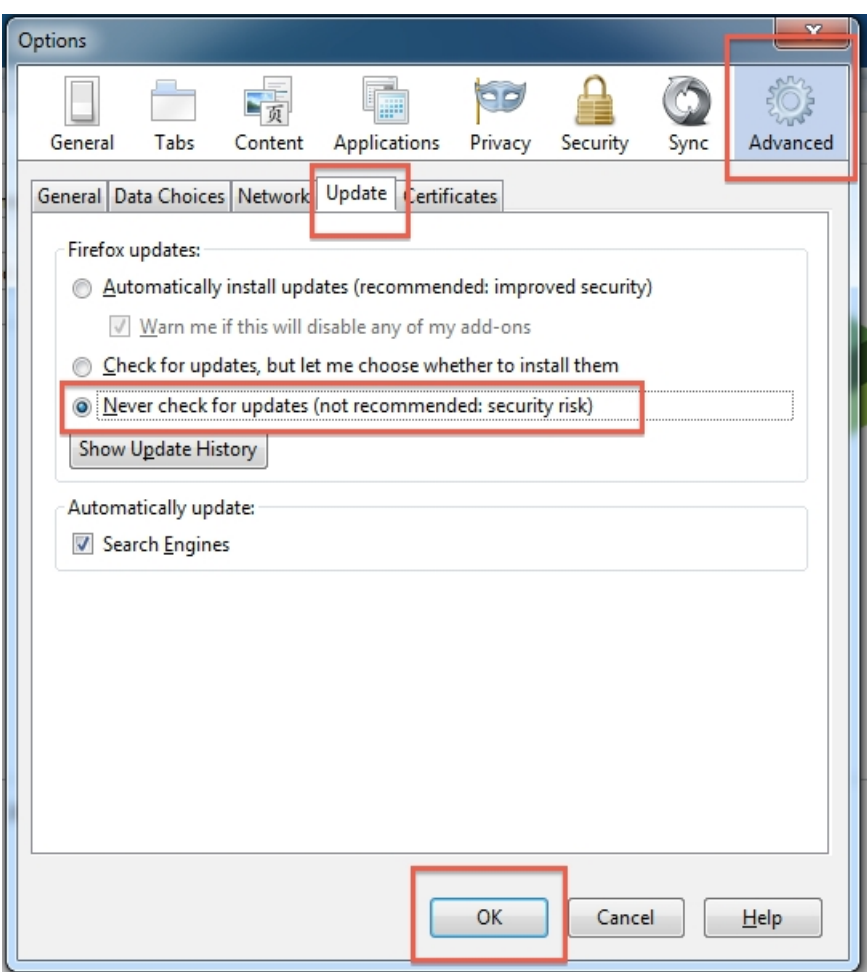

## <span id="page-10-0"></span>**3.5 Install Add-on**

#### <span id="page-10-1"></span>**3.5.1 Firefox Navigation Bar**

Click on Firefox  $\rightarrow$  Add-ons

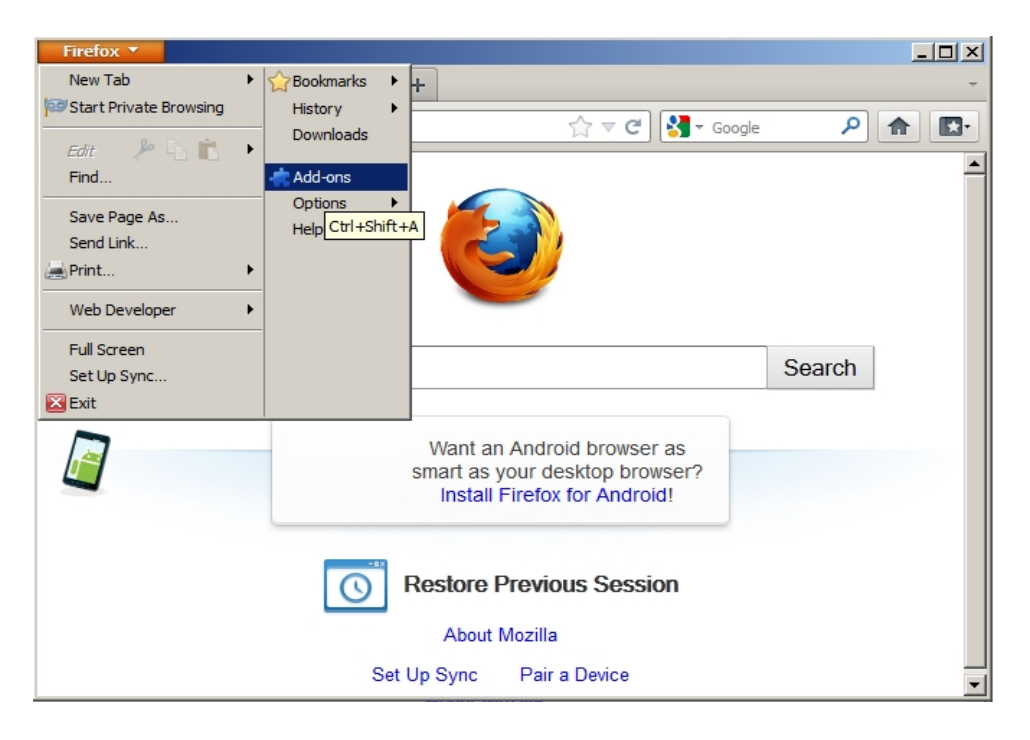

## <span id="page-10-2"></span>**3.5.2 Firefox Tool Bar**

Click on Tools  $\rightarrow$  Add-ons

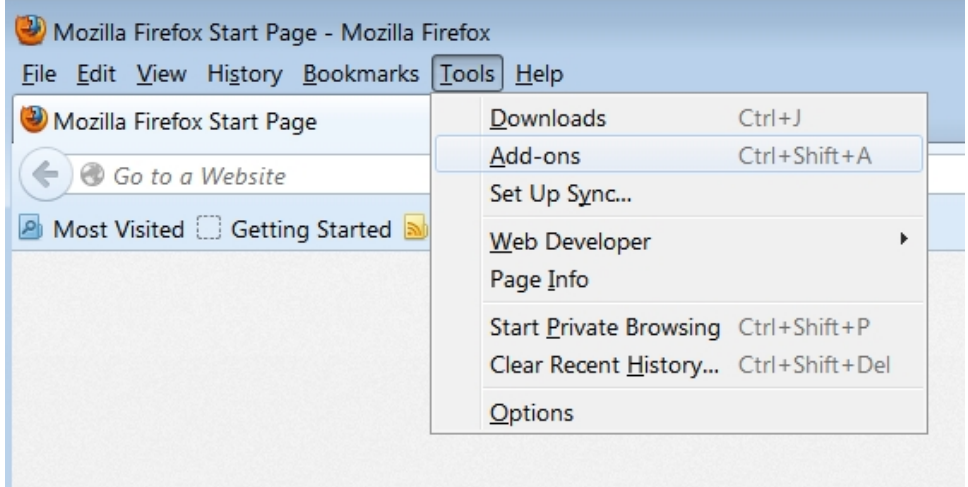

On the Add-ons screen click the "Settings" (cog) icon, and select

"Install Add-on From File…"

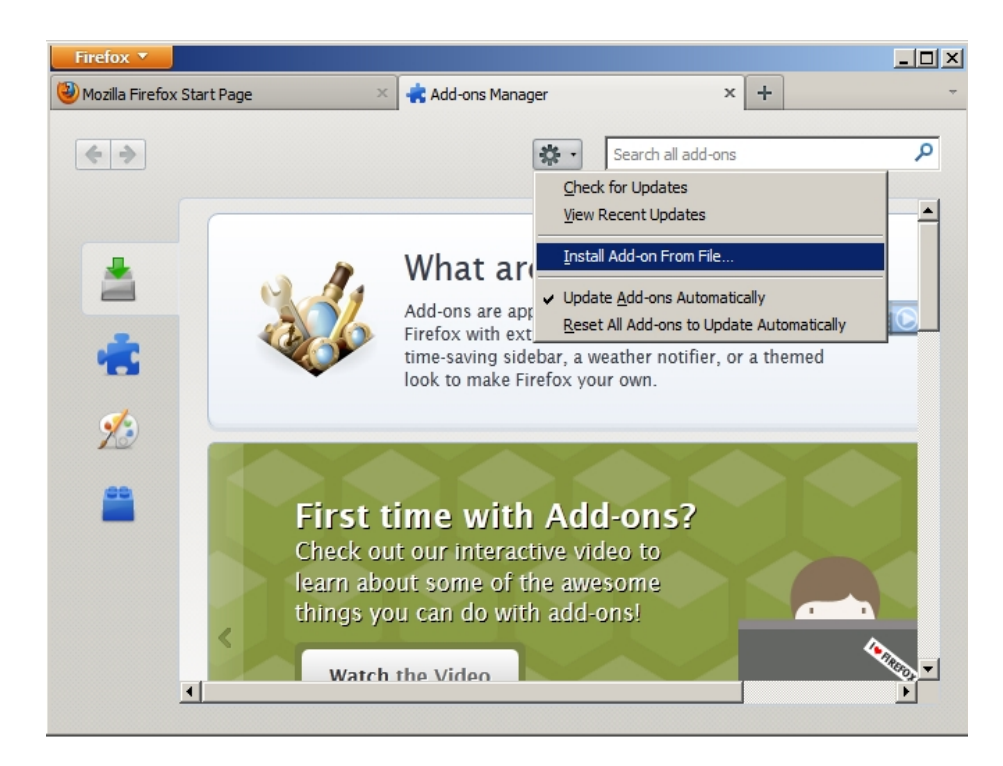

Here is where you will install the Remote XUL manager. In the browse window select the location of the file

*"remote\_xul\_manager-1.2.3-an+fn+fx+sm.xpi"* and click "Open".

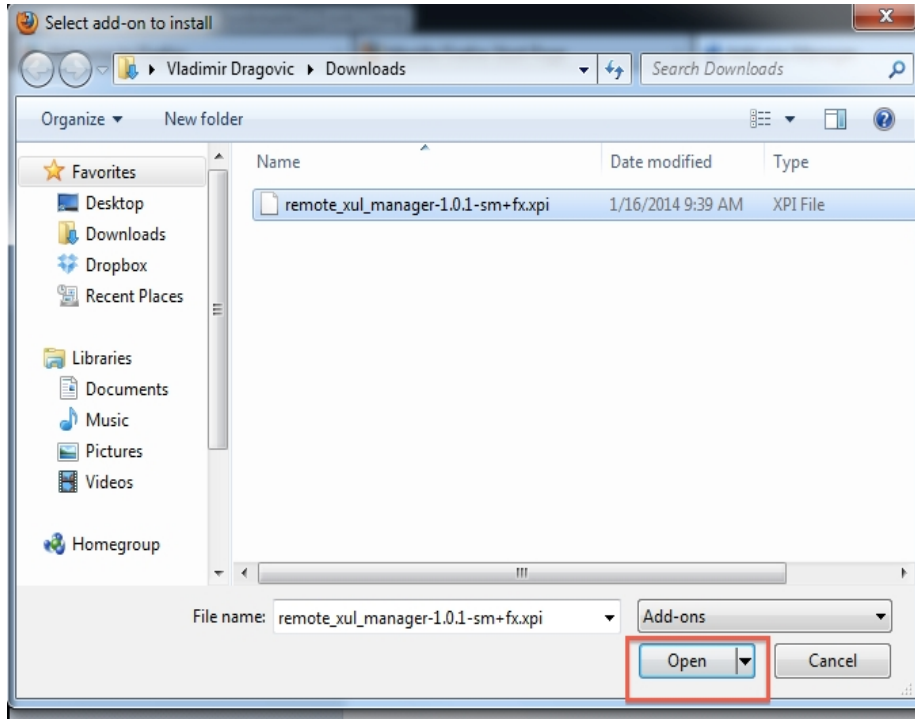

In the Software Installation box wait for few seconds for the "Install Now" button to appear, then click "Install Now"

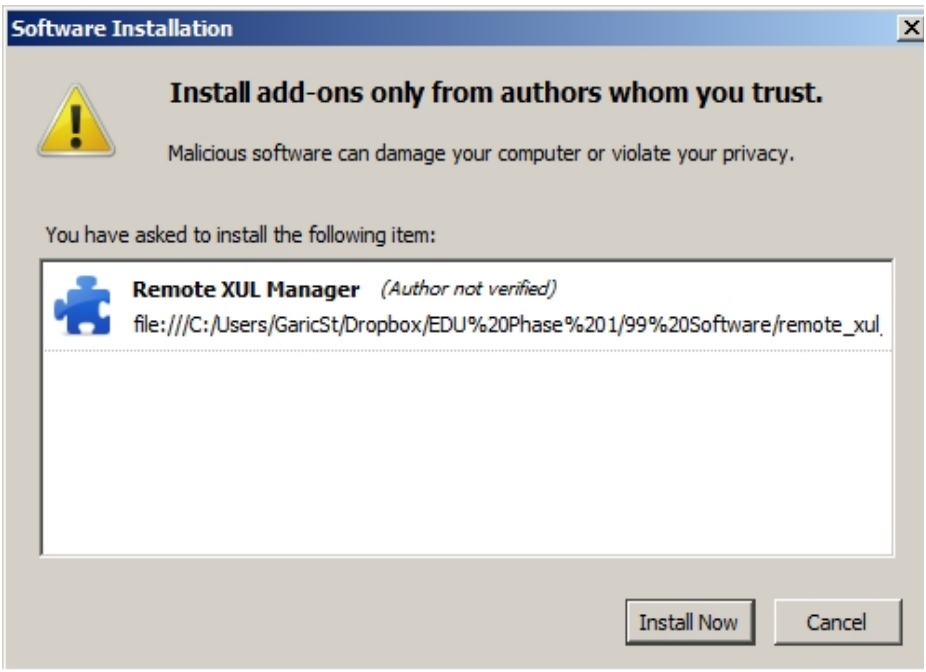

Once the install is completed, a message to restart Firefox will appear. Click

"Restart Now" and wait for Firefox to reopen.

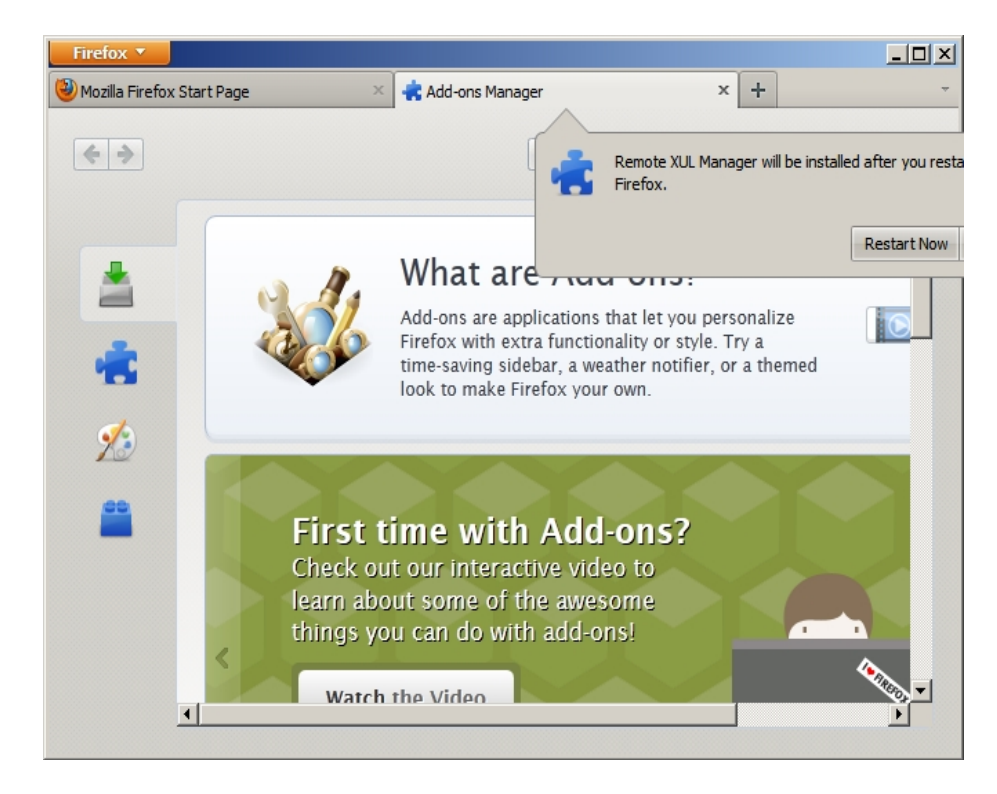

## <span id="page-13-0"></span>**3.6 Set URL**

#### <span id="page-13-1"></span>**3.6.1 Firefox Navigation Bar**

Once the browser restarts, go to Firefox  $\rightarrow$  Web Developer  $\rightarrow$  Remote XUL Manager

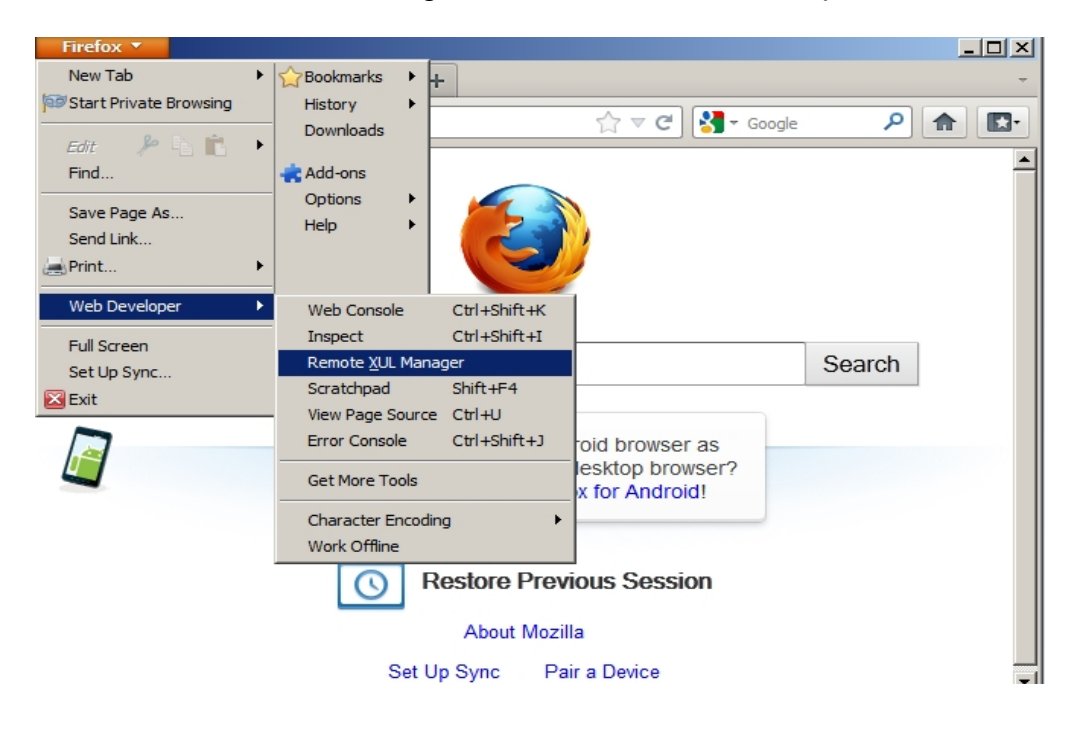

## <span id="page-13-2"></span>**3.6.2 Firefox Tool Bar**

Tools  $\rightarrow$  Web Developer  $\rightarrow$  Remote XUL Manager

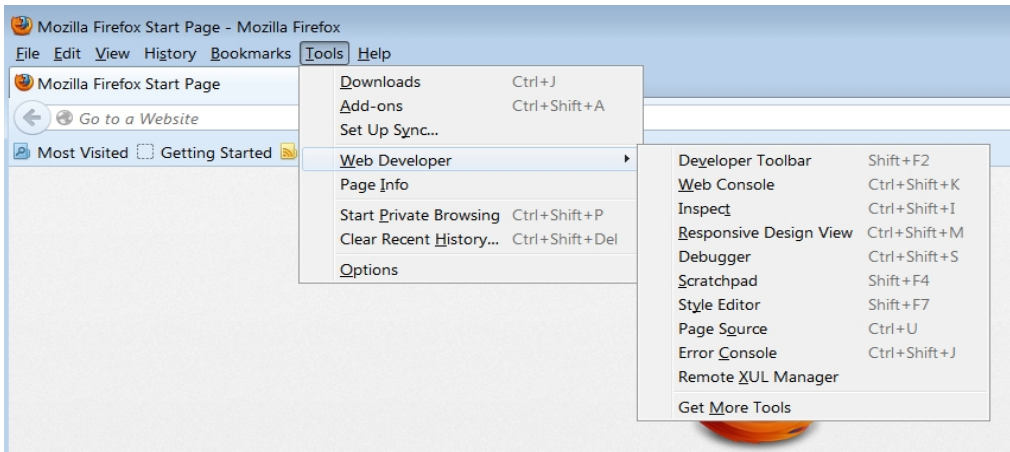

In the XUL manager menu click "Add", then paste in the planning URL <https://efis.fma.csc.gov.on.ca/workspace/index.jsp>and click OK

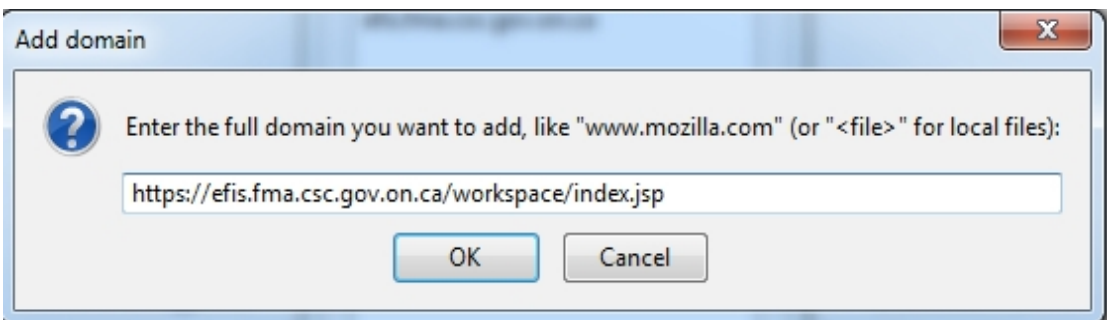

The address will now appear in the list of domains. Close out of this window by clicking on "x" on the right corner window.

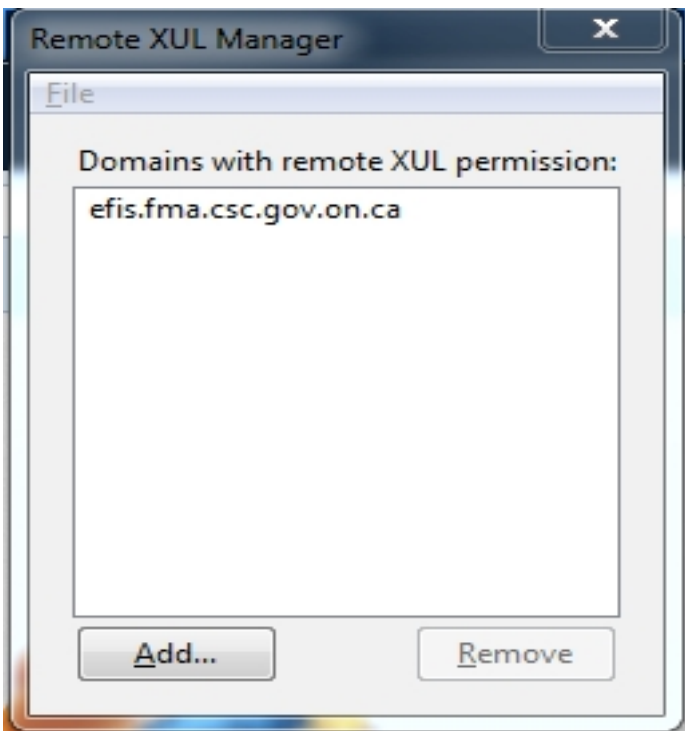

Once in Firefox, paste the same URL into the address bar and hit Enter. Firefox will block a popup and will not allow for the application to open. Click the **"Options"** button and "Allow pop-ups for …"

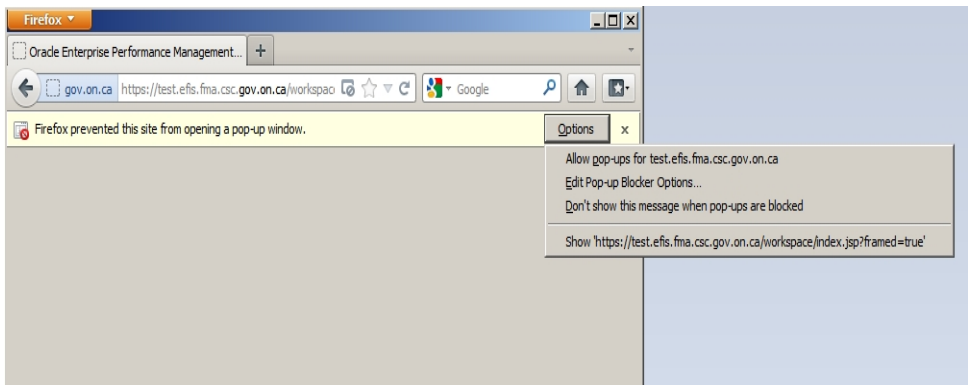

If the application does not open automatically, re-paste the URL and open the application.

GO Secure logon screen will appear. This step is now complete.

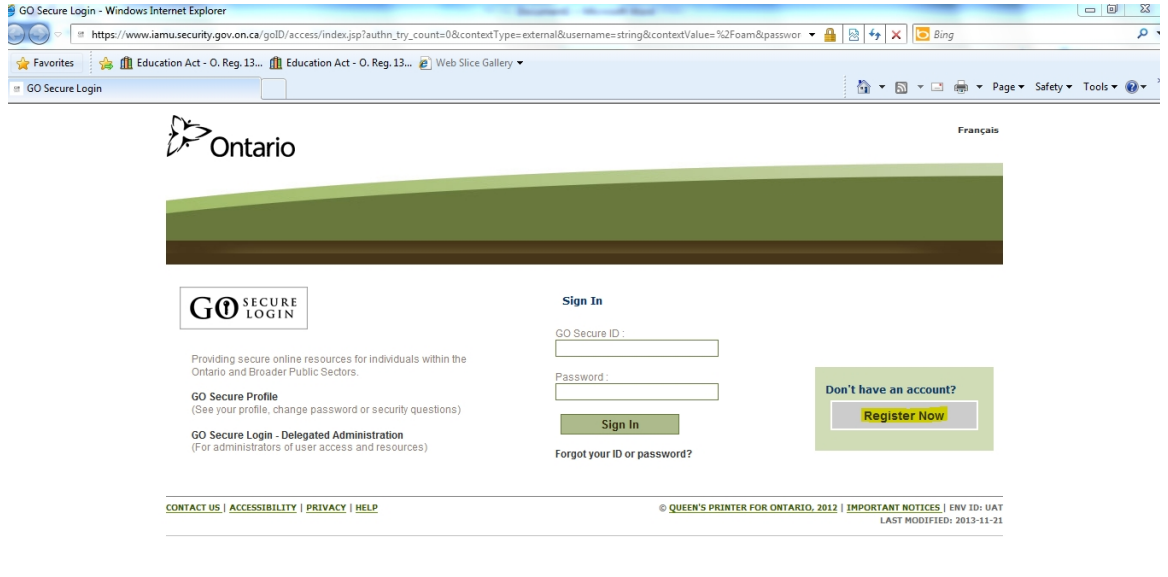

 $\ell \pi$  , in the case of  $\alpha$   $\alpha$   $\alpha$   $\alpha$   $\alpha$   $\alpha$   $\alpha$ 

## <span id="page-16-0"></span>**3.7 Adobe settings in Firefox**

#### <span id="page-16-1"></span>**3.7.1 Firefox Navigation Bar**

In Firefox go under Options

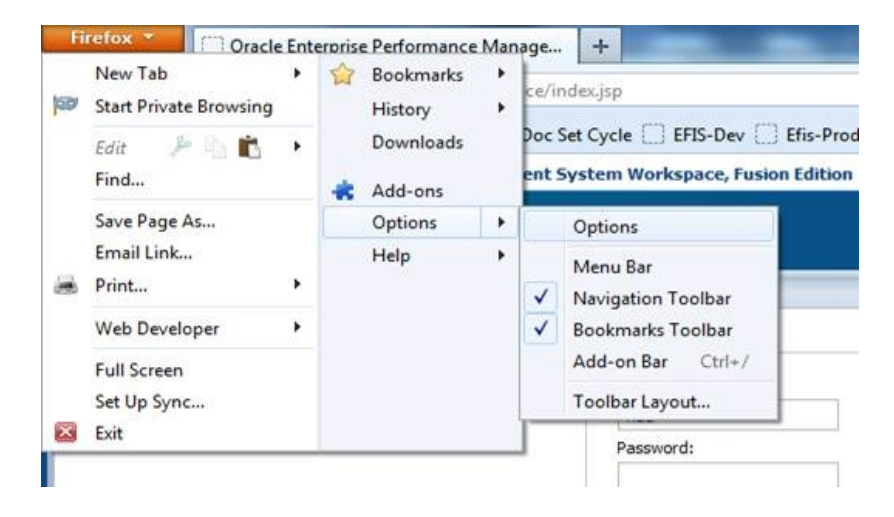

## <span id="page-16-2"></span>**3.7.2 Firefox Menu Bar**

In Firefox click on Tools  $\rightarrow$  Options

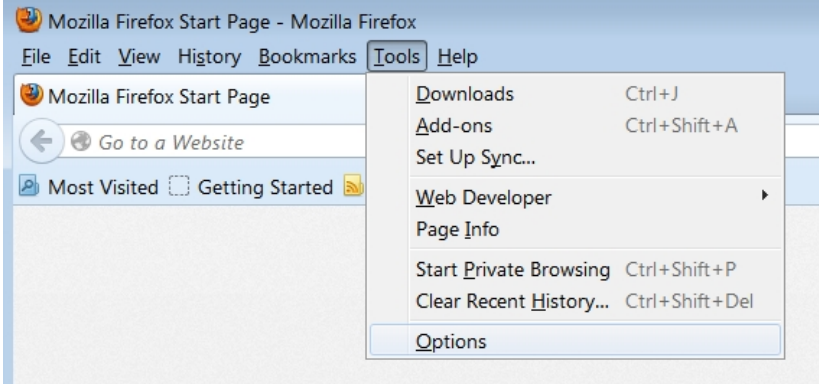

Under Applications make sure that everything under the Adobe Acrobat has "Use Adobe Acrobat (in Firefox)"

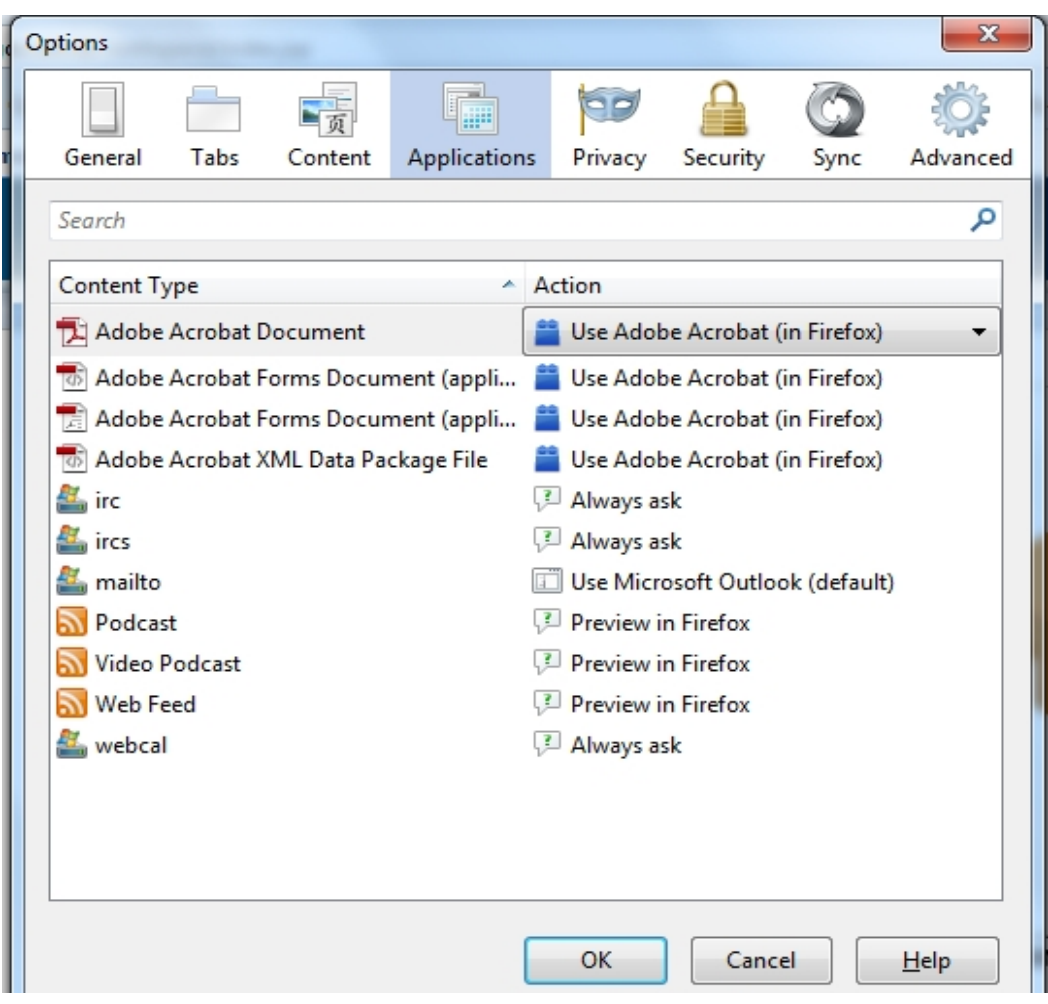

## <span id="page-18-0"></span>**4 Internet Explorer setup**

#### <span id="page-18-1"></span>**4.1 Recommended Version**

Internet Explorer 9 (IE9) is the recommend version for use with Oracle Hyperion Planning.

IE8 is also compatible. However, users may experience performance degradation in data entry activities using IE8. Therefore, it is not recommended.

IE10, IE11, Chrome and Safari are not yet supported and should not be used.

#### <span id="page-18-2"></span>**4.2 IE Setup – Mandatory**

Specific IE settings are recommended by Oracle for the Hyperion products.

#### <span id="page-18-3"></span>**4.2.1 Disable default pop-up blocking**

- Open Internet Explorer
- Go to "Tools"--> "Internet options"--> "Privacy" tab
- Uncheck "Turn on Pop-up Blocker"

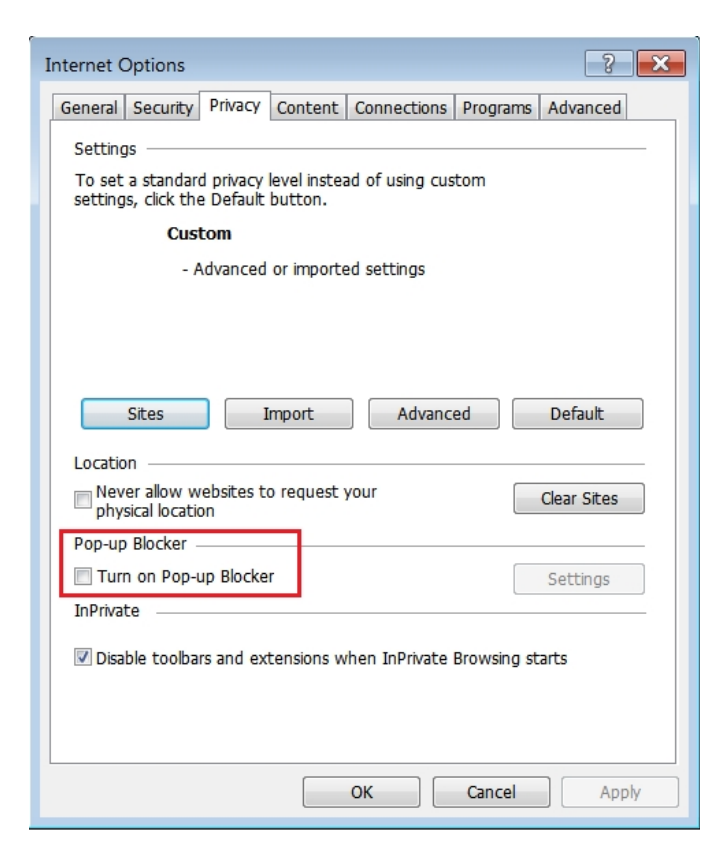

#### <span id="page-19-0"></span>**4.2.2 Customize security settings**

- Open Internet Explorer
- Go to "Tools"--> "Internet options" --> "Security" Tab
- Select Custom Zone containing your Oracle Hyperion servers and click on "Custom level..." button

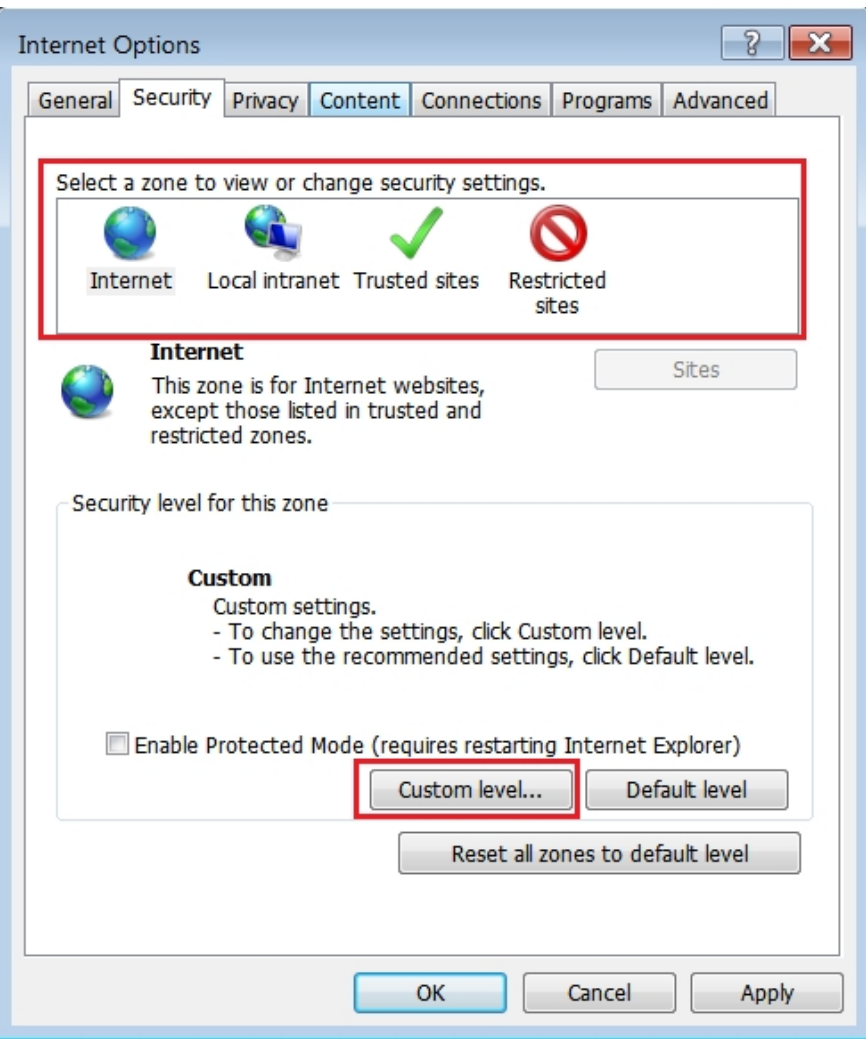

• In "ActiveX controls and plug-ins" section enable "Run ActiveX controls and plugins" and "Script ActiveX controls marked safe for scripting".

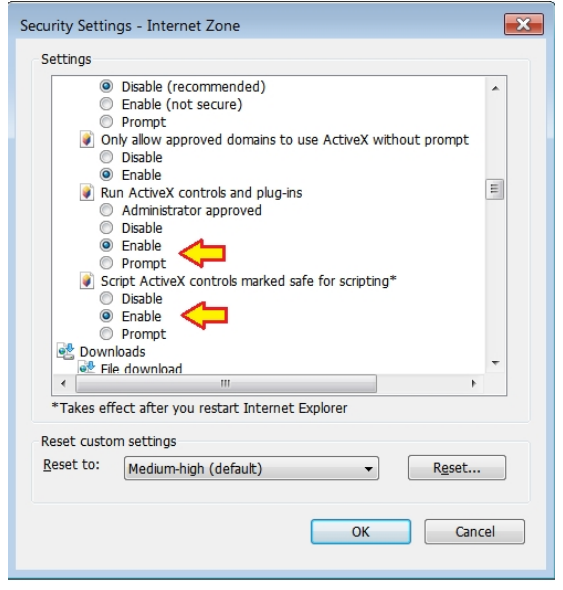

*"ActiveX controls and pug-ins"* allow workspace to open

• In "Miscellaneous" section enable options "Access data sources across domains" and "Allow script-initiated windows without size or position constraints"

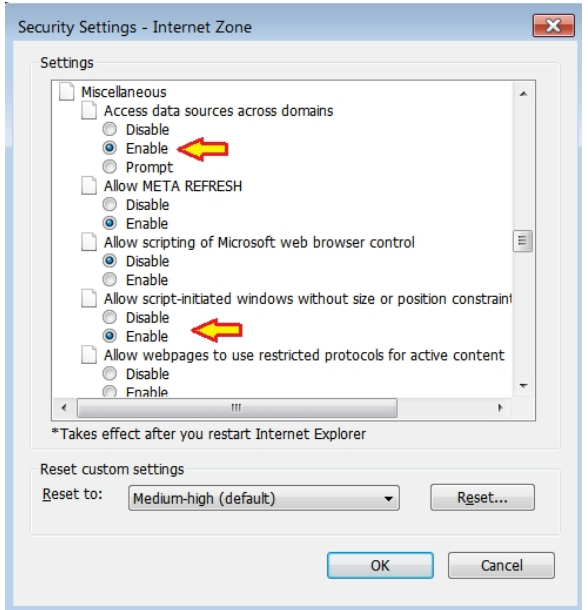

The *"Access data sources across domains" and "Allow script-initiated windows without size or position constraints"* allow proper menu display

#### <span id="page-21-0"></span>**4.2.3 Disable option "Do not save Encrypted Pages to Disk"**

- Open Internet Explorer
- Go to "Tools" --> "Internet options" --> "Advanced" Tab. In "Security" section uncheck the option "Do not save Encrypted Pages to Disk".

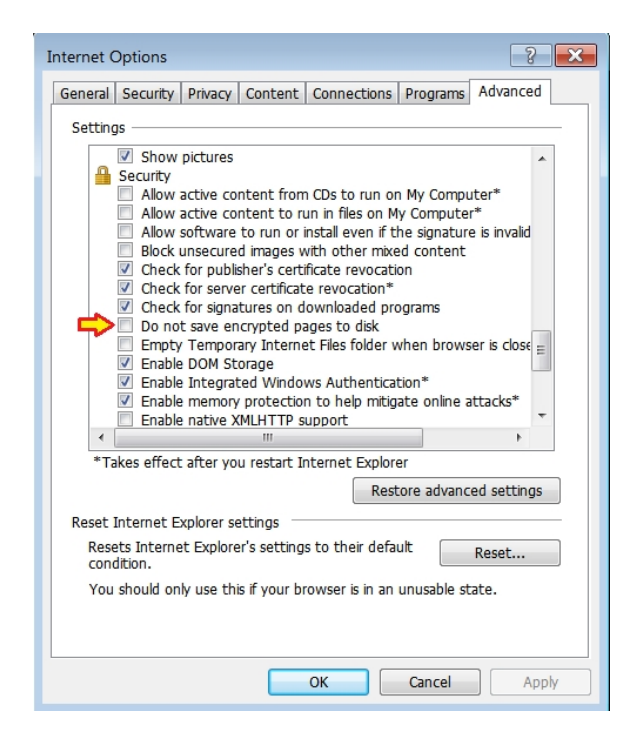

## <span id="page-21-1"></span>**4.2.4 Configure browser NOT to use Compatibility View**

- Open Internet Explorer
- Go to "Tools" --> "Compatibility View".
- Make sure that all checkboxes are Unchecked

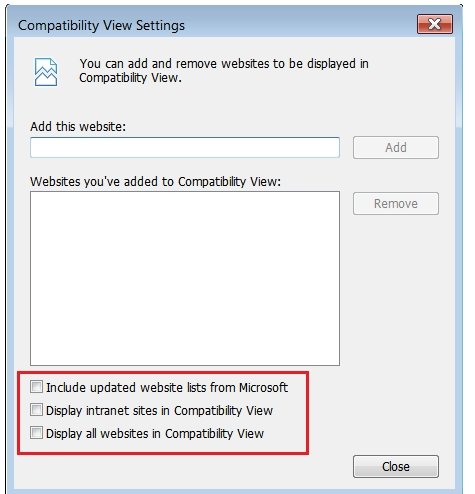

## <span id="page-22-0"></span>**4.3 IE Setup – Recommended**

#### <span id="page-22-1"></span>**4.3.1 Add Workspace URL to trusted sites**

- Open Internet Explorer
- Go to "Tools"--> "Internet options"--> "Security" tab
- Select "Trusted sites" from "Select a zone to view or change security settings" window, then click on "Sites" button.

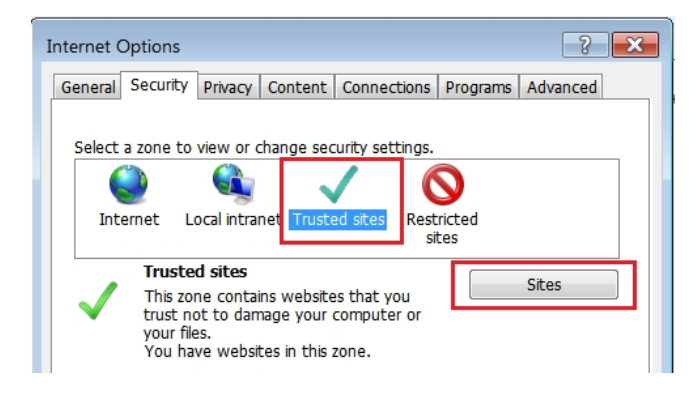

- In "Add this website to the zone" enter the following URL: [https://efis.fma.csc.gov.on.ca](https://efis.fma.csc.gov.on.ca/)
- Uncheck "Require server verification (https:) for all sites in this zone"

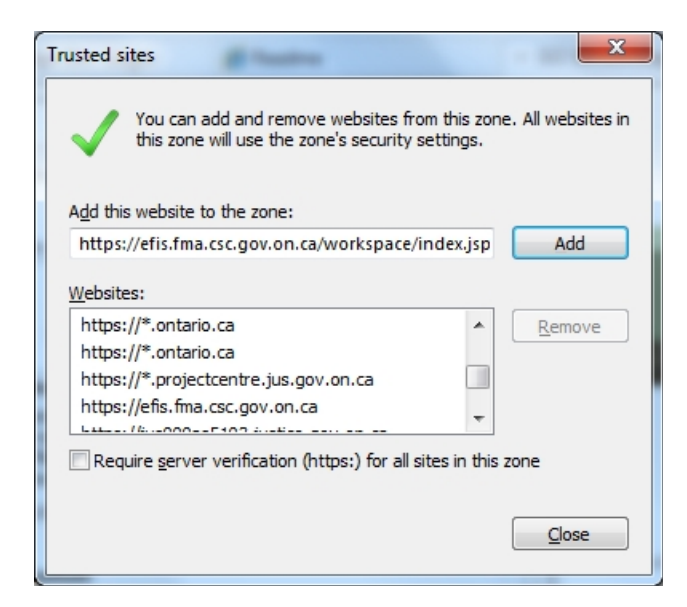

- Click Add, then Close.
- Click OK

Repeat for the following URLS (if they are not already entered)

- \*.gov.on.ca
- [http://\\*.gov.on.ca](http://*.gov.on.ca/)

#### <span id="page-23-0"></span>**4.3.2 Minimize security setting for trusted sites**

- Open Internet Explorer
- Go to "Tools" --> "Internet options" -->"Security" tab
- Select "Trusted sites" from "Select a zone to view or change security settings" window
- Select Custom level

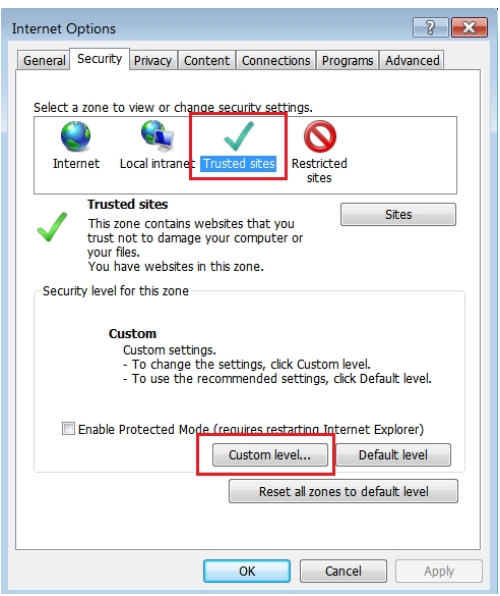

- From dropdown button menu under the Settings window, select "Reset to:" Low
- Click on Reset, then click OK

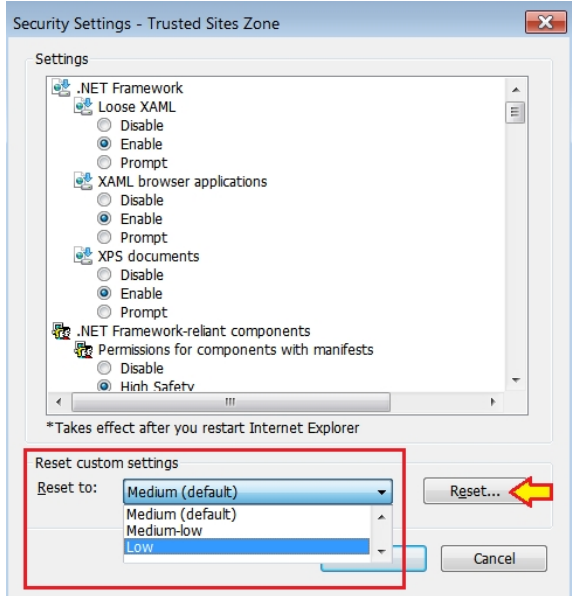

#### <span id="page-25-0"></span>**4.3.3 Enable Mixed Content**

- Open Internet Explorer
- Go to "Tools" --> "Internet options" -->"Security" tab
- Select "Trusted sites" from "Select a zone to view or change security settings" window
- Select Custom level

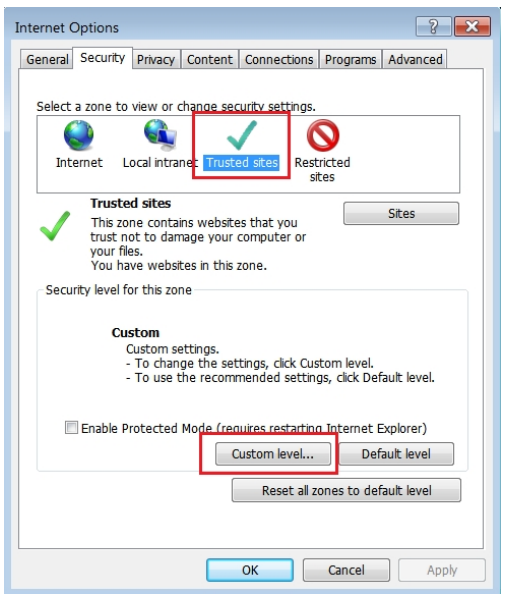

• In Miscellaneous section under "Display mixed content" -> changed from "Prompt" to "Enable" then clicked on "OK"

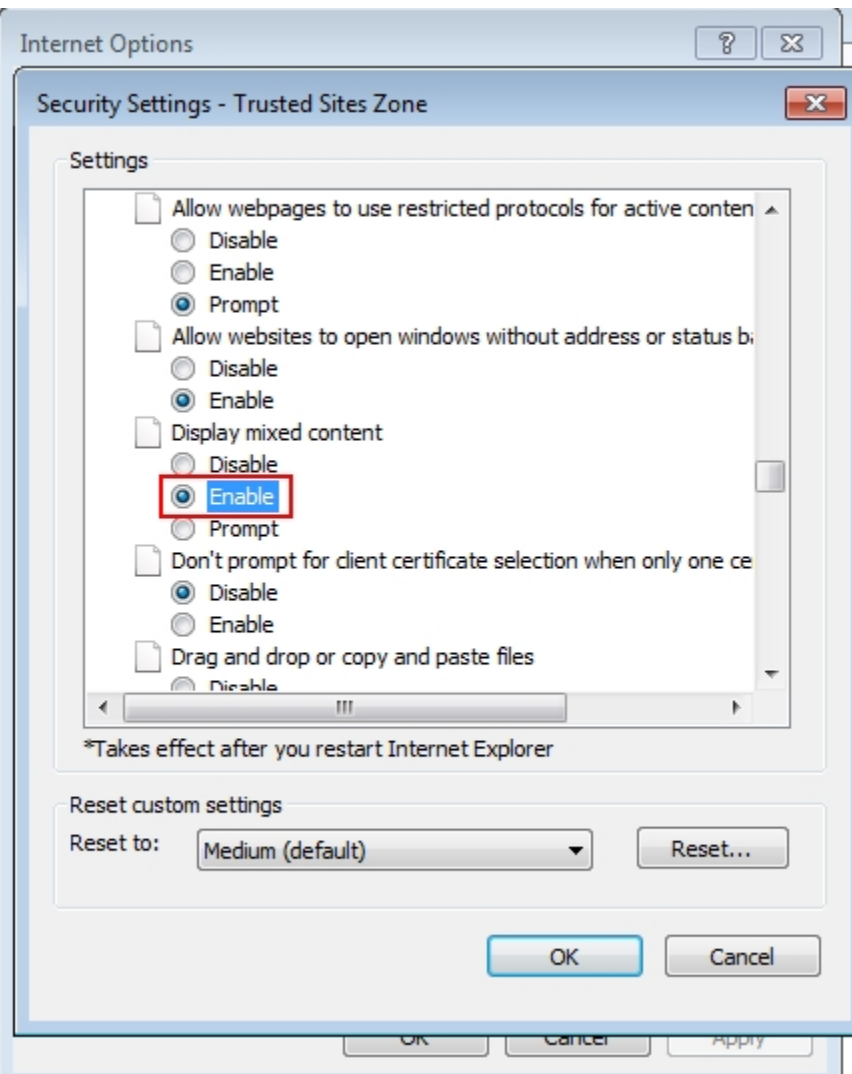

- Repeat the above procedure for the "Internet" zone
	- o Select Custom level
	- o In Miscellaneous section under "Display mixed content" -> changed from "Prompt" to "Enable"
	- o Click on "OK"

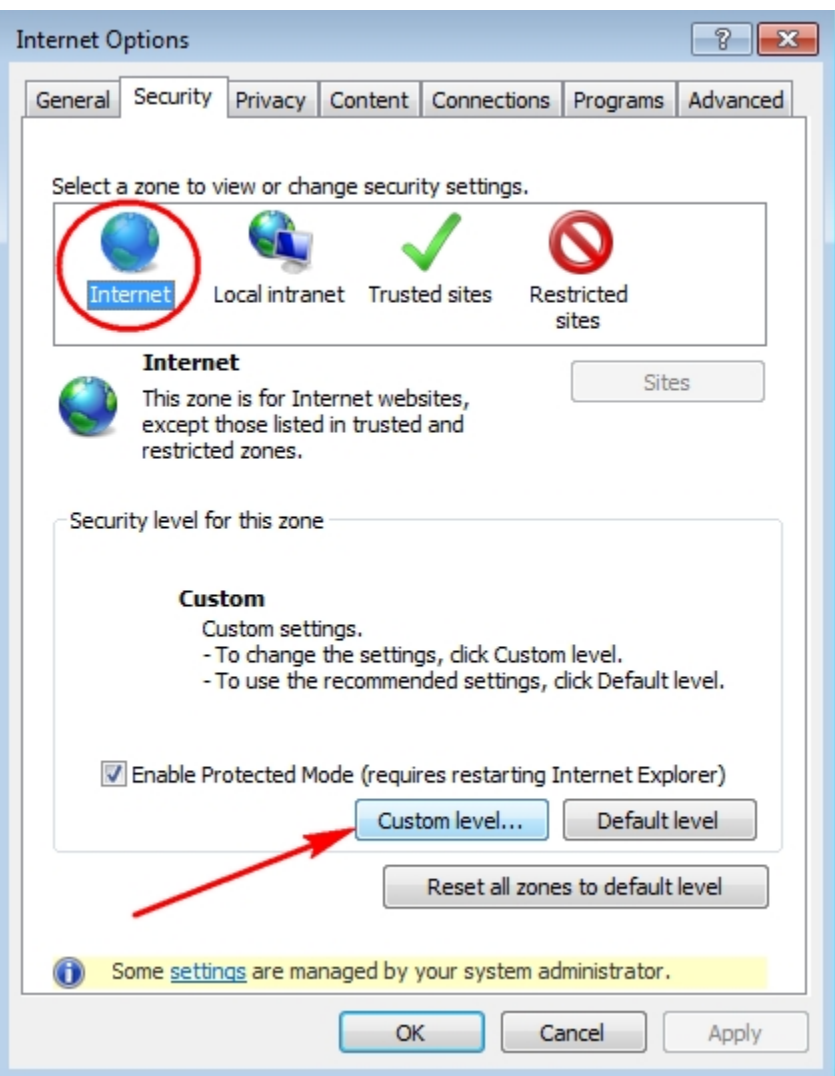

#### <span id="page-27-0"></span>**4.3.4 Configure browser to check for new version every time user visits a page**

- Open Internet Explorer
- Go to "Tools"--> "Internet options"--> "General"
- In "Browsing history" section click on "Settings" button and then select "Every time I visit the webpage" option
- Click Apply then OK

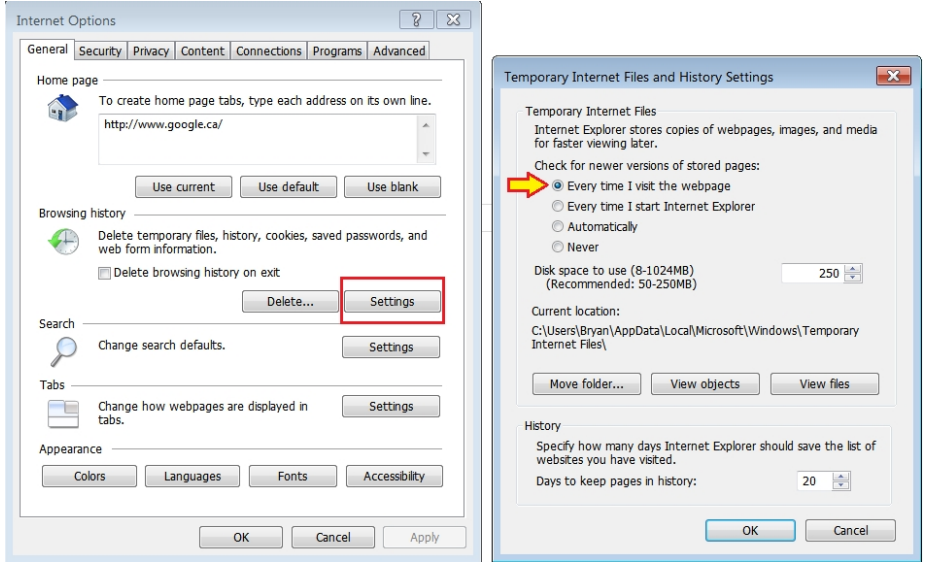

#### <span id="page-28-0"></span>**4.3.5 Enable option "Always allow session cookies"**

- Open Internet Explorer
- Go to "Tools"--> "Internet options"--> "Privacy" --> "Advanced". Check the "Override automatic cookie handling", accept the first and third party cookies and check the "Always allow session cookies" option.
- Click OK

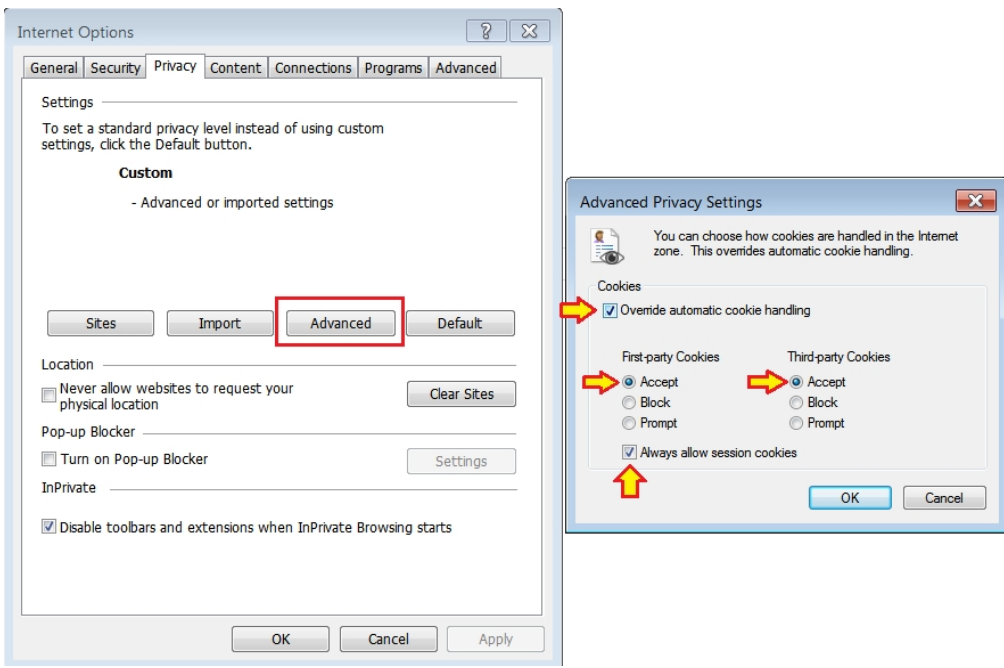

Prevents unwanted time-outs (logouts); Recommended if user gets logged out from the application too often and too soon

## <span id="page-30-0"></span>**5 Smart View**

To use the Smart View add-in you must be using Microsoft Office 2007, 2010 or 2013.

If you only have access to MS Office 2003 please contact *efis.support@ontario.ca* for instructions.

You need to have Administrator rights to install Smart View. Please contact your local IT support desk to provide the Administrator access.

## <span id="page-30-1"></span>**5.1 Download File**

There are two methods of installing Smart View.

#### **Method 1 – From a zip file:**

<https://efis.fma.csc.gov.on.ca/SmartView/SmartView.zip>

Copy or type in the above URL and press Enter. The following screen will appear.

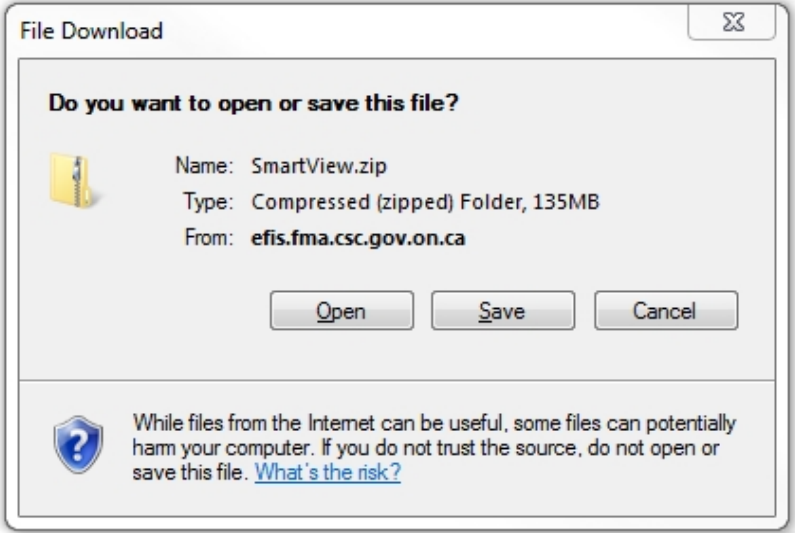

If you Save the file, once it has been downloaded, proceed to open it.

If you decided to Open the file, or to Save it, the following screens are the same.

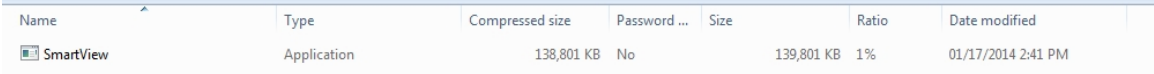

Double click on the Smart View icon to run it.

You will be prompted to run the file, click on Run.

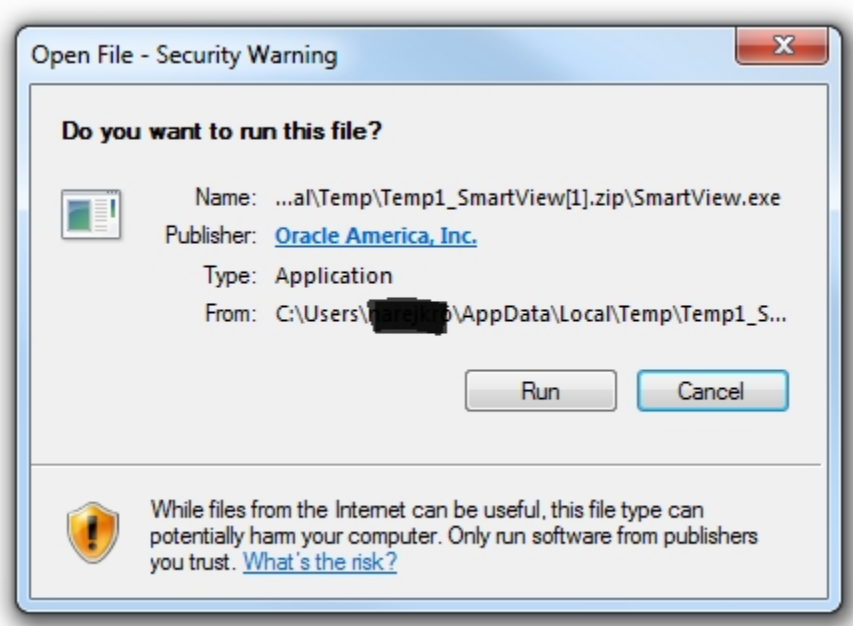

Open your Excel to ensure that the Smart View tab is present. Continue with step 6.2.

#### **Method 2: From Within EFIS**

Access the EFIS application as usual. Once you are signed in, click on 'Tools' -> 'Install' -> 'Smart View'.

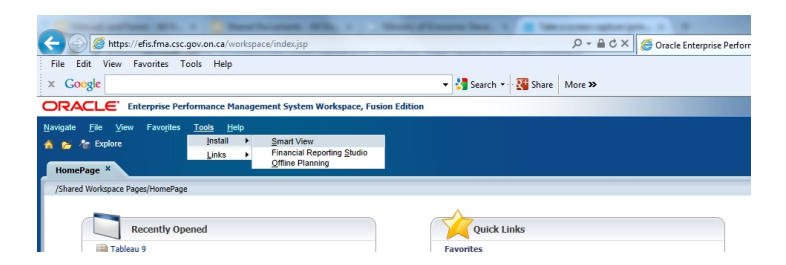

The following dialogue box will appear.

Click on 'Run' to install the software now or 'Save' to save the program and install later.

If any pop-up screens show up during the installation, click on 'Run'.

You will be prompted for the Administrator name and password. Please enter them to continue with the installation.

Follow the next steps to complete the installation.

#### **Smart View Installation**

Initiate the Smart View install by navigating to the folder where you downloaded the file and then double clicking the SmartView.exe file.

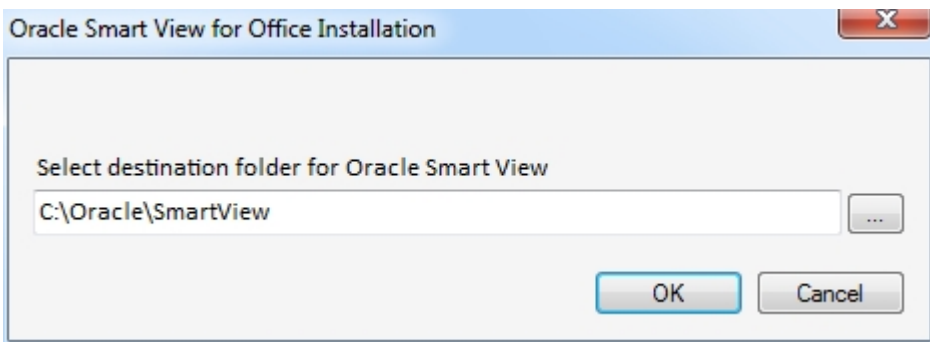

Select your destination folder and, click OK.

## <span id="page-32-0"></span>**5.2 Verify the installation**

The next step is to open Excel and check that the Smart View Tab is visible in toolbar.

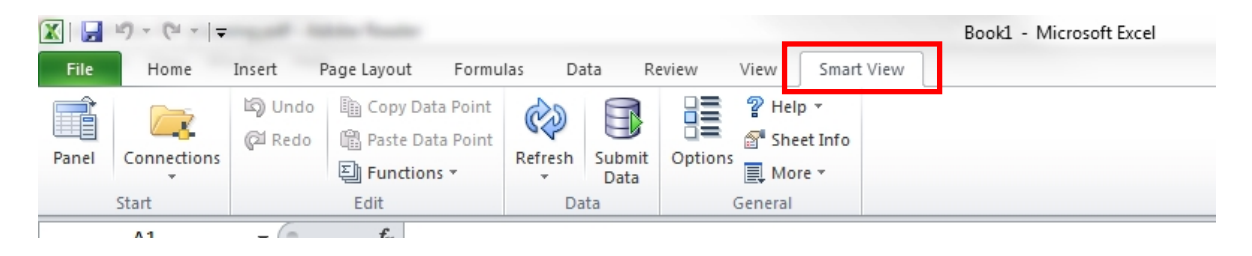

## <span id="page-33-0"></span>**5.3 Setting up the connection**

In Smart View, go to **Options**, Click on **Advanced** and specify the shared Connections URL:

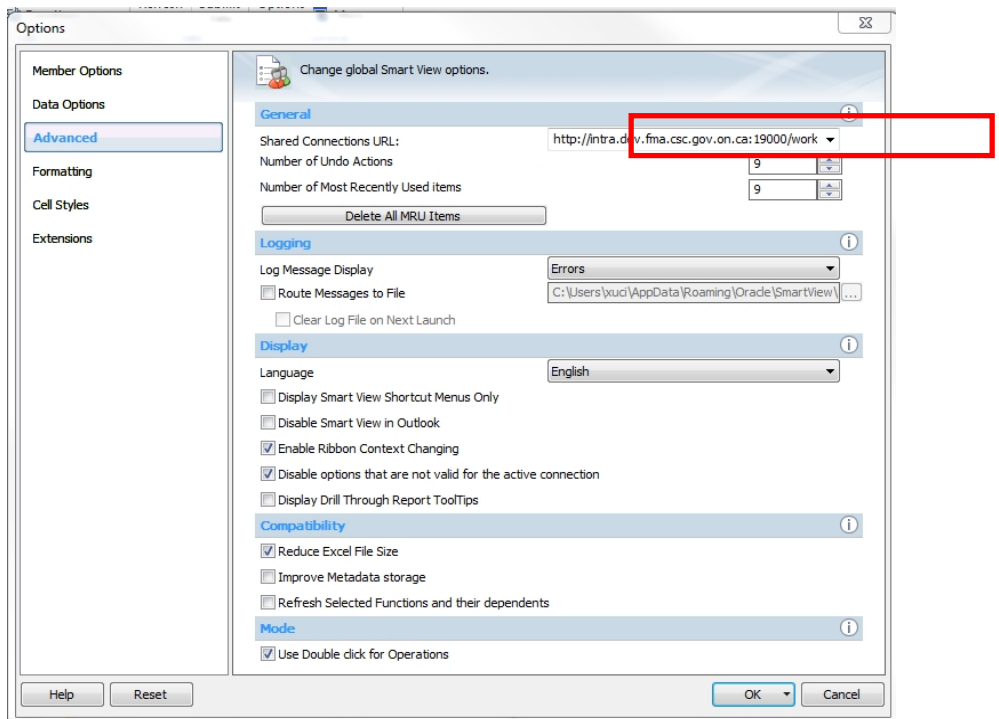

<https://efis.fma.csc.gov.on.ca/workspace/SmartViewProviders>

## <span id="page-33-1"></span>**5.4 Setting up the Options in Smart View**

To access the Options click on Smart View – Options

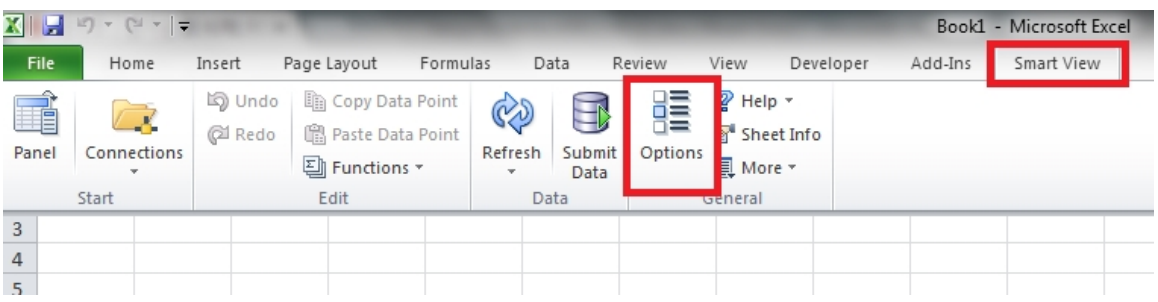

Under *Data Option* remove the check marks from following boxes under Suppress Rows and Columns.

- No Data/Missing
- Zero

## No Access

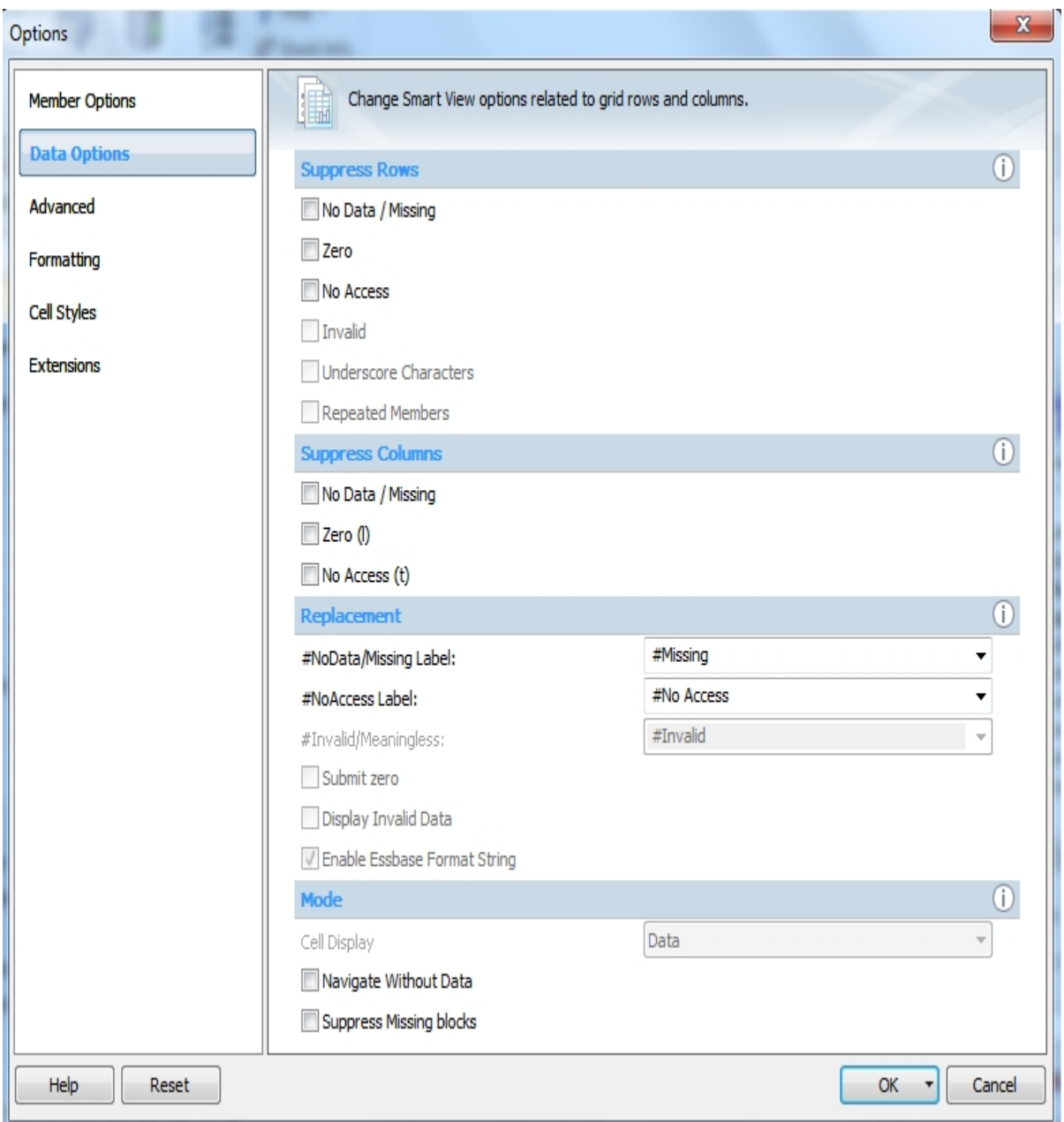

After you make changes if any, click on the arrow beside OK and select Save as default option.

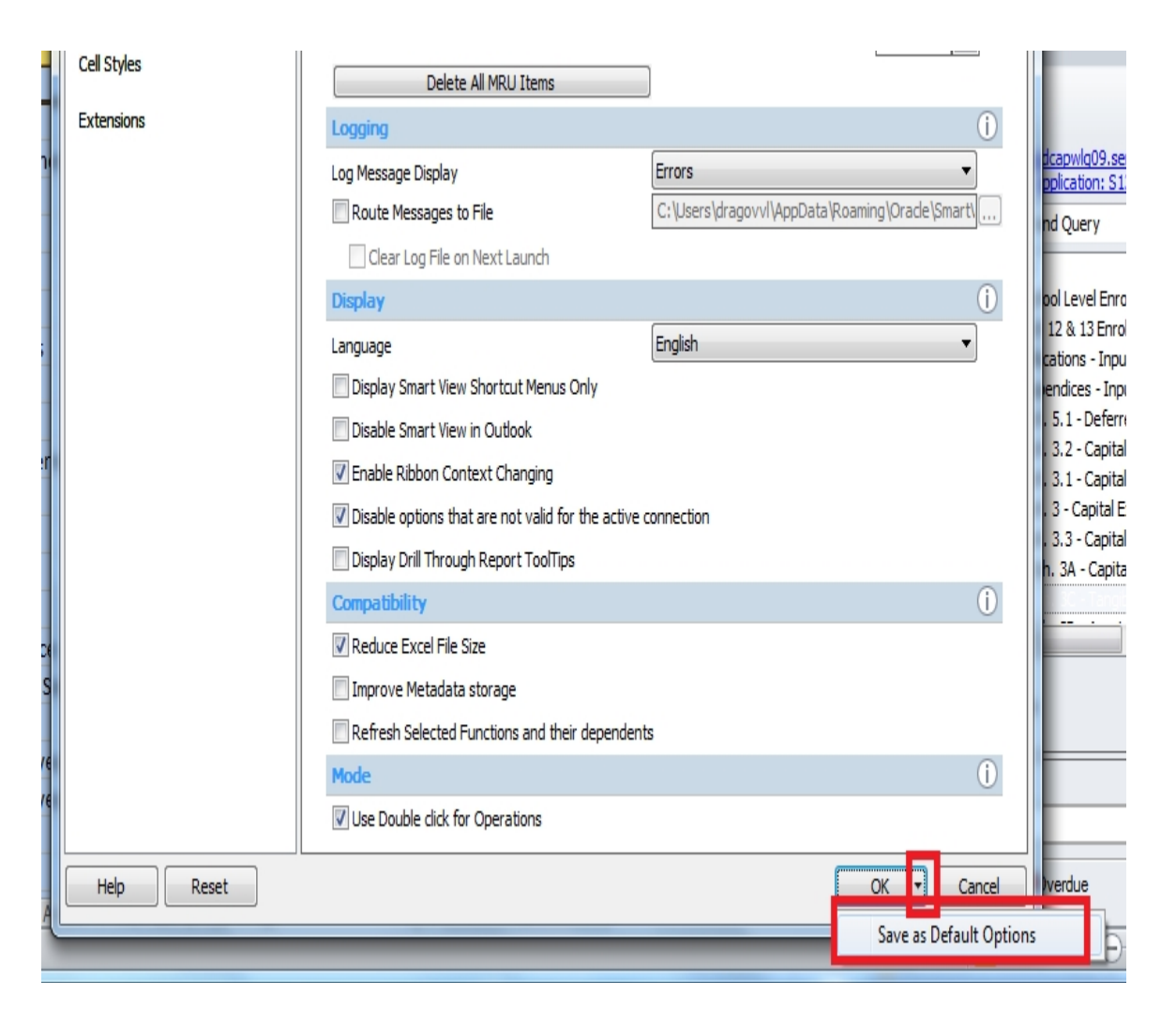

Last step is to close excel and reconnect again, to make sure all the changes took effect.